**Instrukcja obsługi QStarz BL-Q818GT**

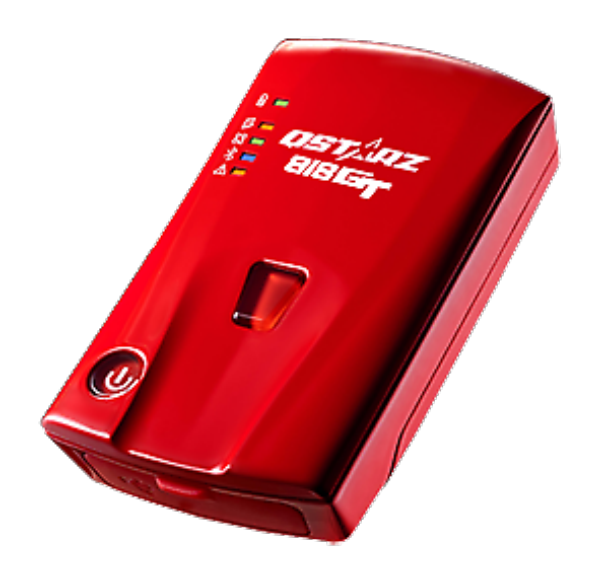

#### **Instalowanie baterii**

Zdejmij tylną pokrywę, naciskając zatrzask zwalniający pokrywę baterii. Włóż baterię i dopasuj styki baterii do styków w komorze. Załóż tylną pokrywę na komorę baterii i dociśnij ją, aż zatrzaśnie się na swoim miejscu.

### **Ładowanie BL-818GT**

Proszę W PEŁNI naładować BL-818GT przy pierwszym użyciu, podłączając dostarczony kabel Micro USB przez komputer lub ładowarkę samochodową.

Zielona dioda włączona: ładowanie w toku Zielona dioda wyłączona: w pełni naładowana

## **Przyciski funkcyjne BL-818GT**

Przycisk zasilania: Naciśnij 2 sekundy, aby włączyć. Naciśnij krótko aby wyświetlić stan baterii. (Od góry do dołu każda dioda LED wskazuje 20%).

Przycisk G-Sensor: Naciśnij i przytrzymaj przez 1 sekundę, aby skalibrować G-sensor.

## **Aktualizacja oprogramowania**

Pobierz i rozpakuj oprogramowanie sprzętowe ze strony internetowej Qstarz http://racing.qstarz.com/Download.html

Wyłącz BL-818GT i połącz się z komputerem za pomocą kabla Micro USB. Skopiuj plik oprogramowania sprzętowego FW.qst do katalogu głównego pamięci wewnętrznej BL-818GT. Odłącz kabel Micro USB, a aktualizacja oprogramowania rozpocznie się automatycznie. Podczas procesu aktualizacji diody LED będą się świecić naprzemiennie. Po zakończeniu aktualizacji oprogramowania sprzętowego urządzenie wyłączy się automatycznie.

# **Wskaźniki**

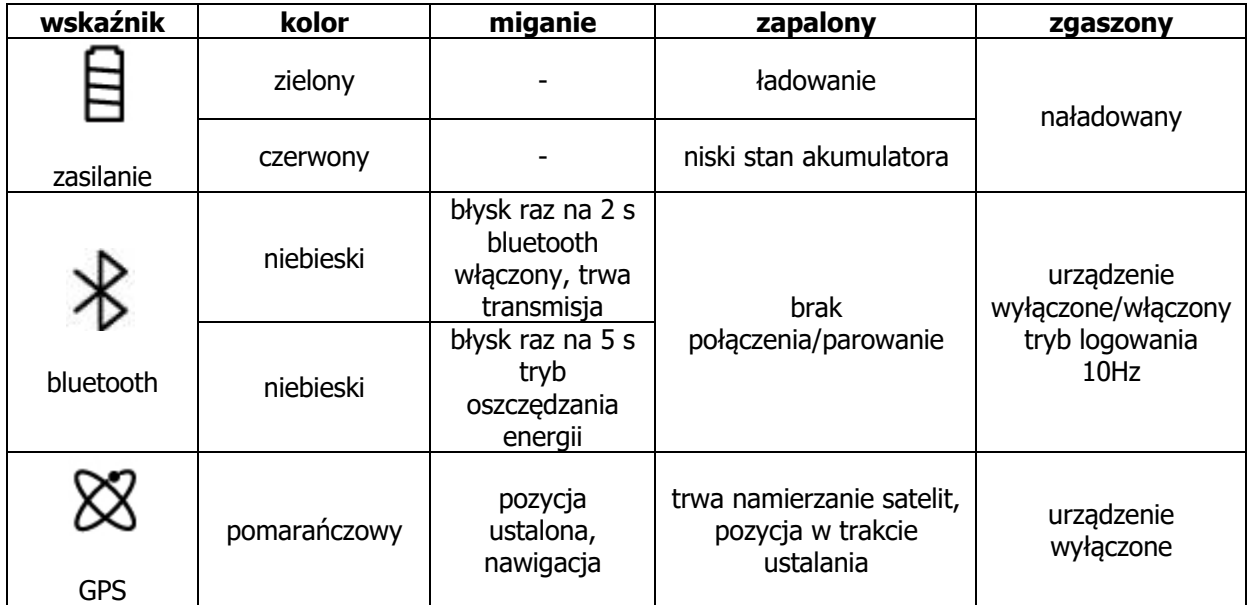

## **Użycie jako odbiornik GPS poprzez bluetooth**

Aby wykorzystać odbiornik jako zewnętrzny GPS należy sparować go z urządzeniem mobilnym (PC, PDA, telefonem) poprzez bluetooth. Sam proces parowania wygląda tak samo jak przy innych urządzeniach posiadających tę technologię. Kod to "0000". Po sparowaniu należy sprawdzić jaki port komunikacyjny COM został przydzielony odbiornikowi i taki sam ustawić w programie, który zamierzamy użyć (np. nawigacji, czy mapach). Pozycja powinna od tej chwili być automatycznie przekazywana do programu.

#### **Oprogramowanie**

Na CD w zestawie znajduje się oprogramowanie lub jest ono do pobrania ze strony http://racing.qstarz.com/Download.html

Umożliwia ono wyświetlanie trasy bezpośrednio na mapach Google oraz konfigurację urządzenia.

# **Rozwiązywanie problemów**

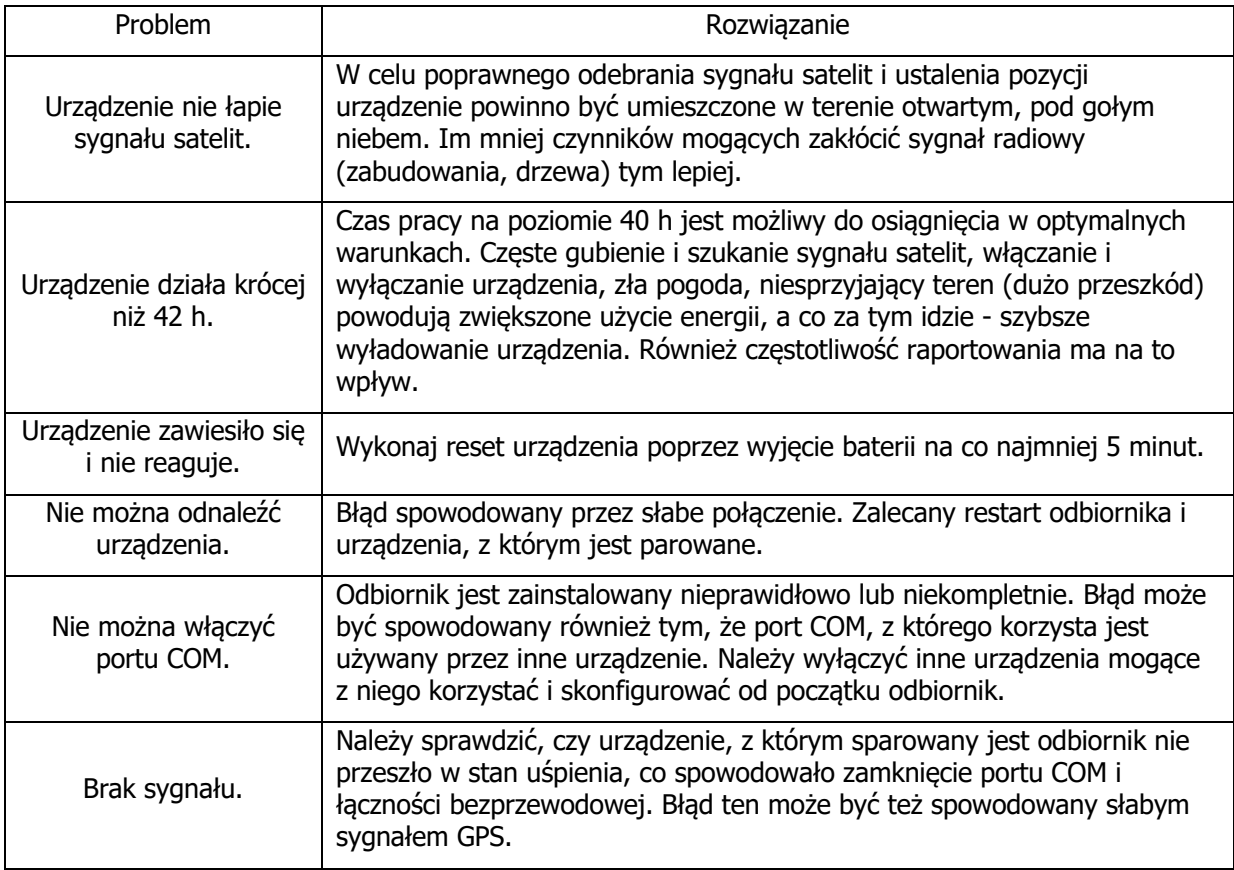